## **Using your ECA identity Certificate on DOD PKI-enabled websites**

*\* These instructions assume that you have already properly loaded your certificates into Mozilla Thunderbird.*

1) Launch your Mozilla Firefox browser and go to your favorite DoD PKI-enabled website. A window should pop up stating that the website is certified by an unknown certificate. Select the **"accept this certificate permanently"** and click **OK.**

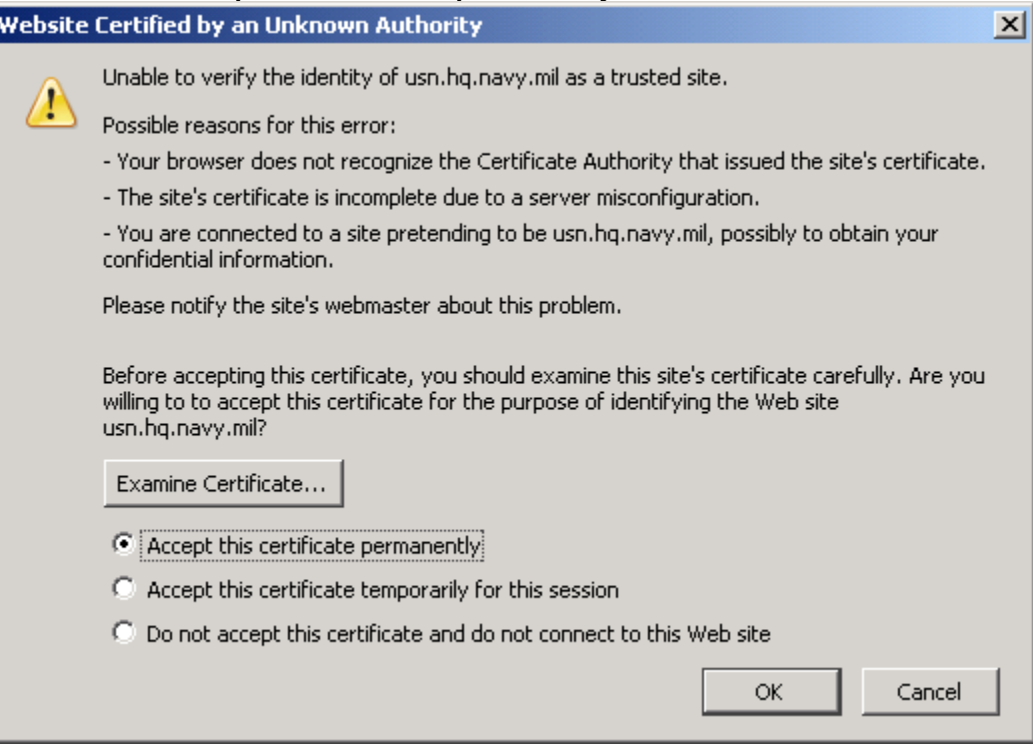

2) Please enter your private key password in the **Master Password** prompt, and click **OK**.

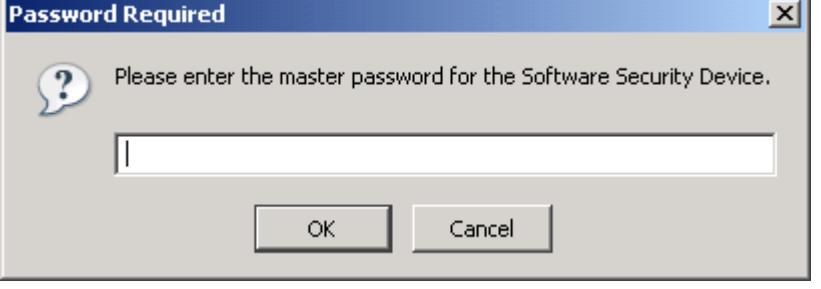

3) If you entered your private key password correctly, you should see the front page of the DoD PKI-enabled website that you want to access (e.g. https://infosec.navy.mil/PKI/). Please note that some DoD PKI-enabled websites may require registration of your PKI Certificate or creation of a separate User ID and password.<br> **Exavy Information Assurance Website - Mozilla Firefox** 

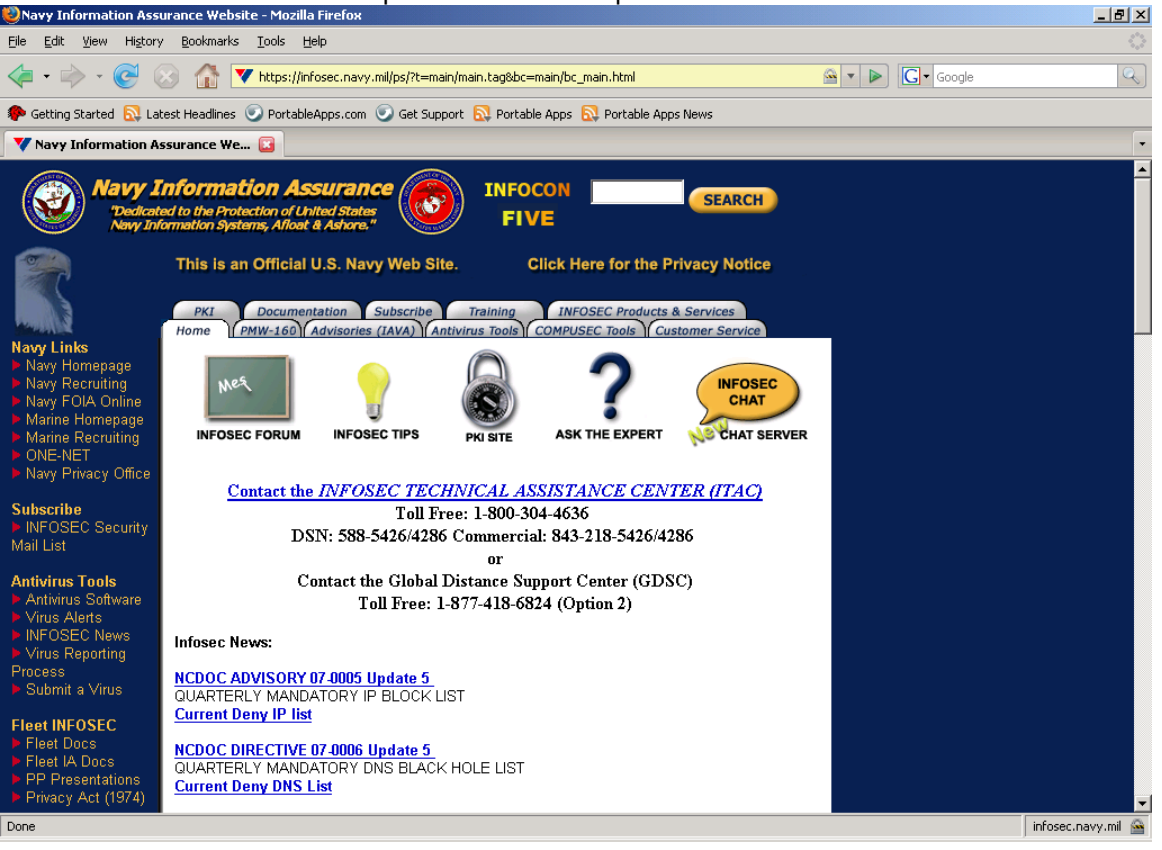

#### **Send a Digitally Signed Email from Mozilla Thunderbird.**

*\* These instructions assume that you have already properly loaded your certificates into Mozilla Thunderbird.*

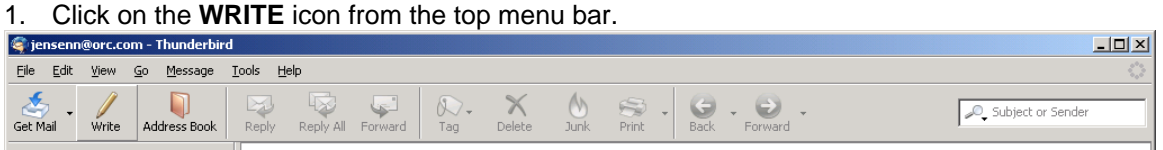

2. Click on the down arrow on the right side of the Security icon to view or change the security settings and select "Digitally Sign this message".

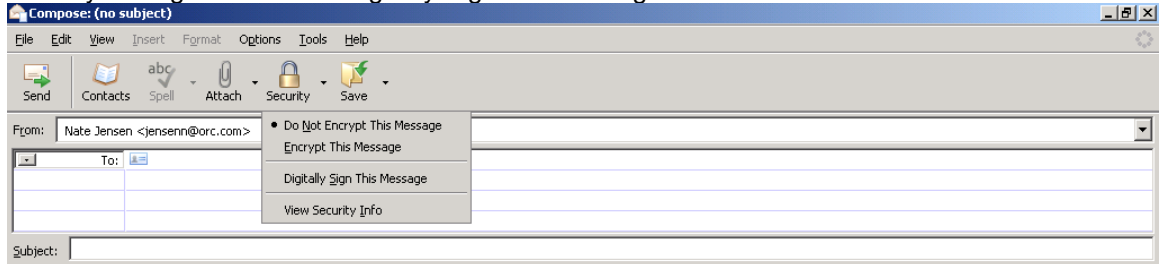

3. Complete and send the message.

### **Send an Encrypted Email from Mozilla Thunderbird:**

*\* These instructions assume that you have already properly loaded your certificates into Mozilla Thunderbird.*

1. Click on the **WRITE** icon from the top menu bar.

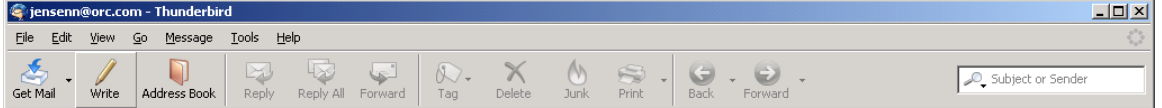

2. Click on the down arrow on the right side of the Security icon to view or change the security settings and select "Encrypt This Message".

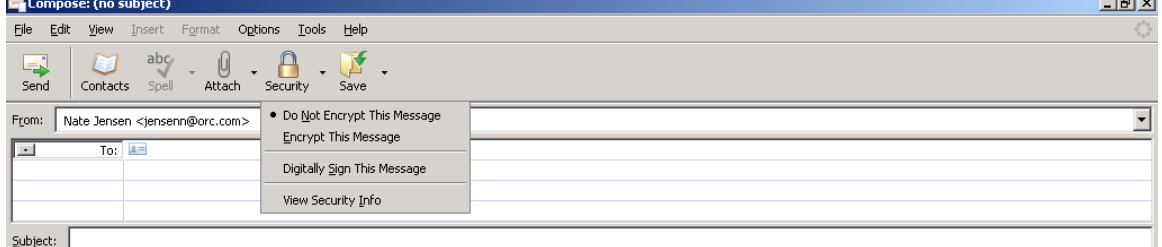

 $\sim$ 

3. Complete and send this message.

### **Mozilla Thunderbird Instructions for Identity and Encryption Certificates:**

*\* These instructions assume that you have already properly loaded your certificates into Mozilla Thunderbird.* 

1. Open your Mozilla Thunderbird inbox.

# 2. From the top menu bar select Tools->Account Settings

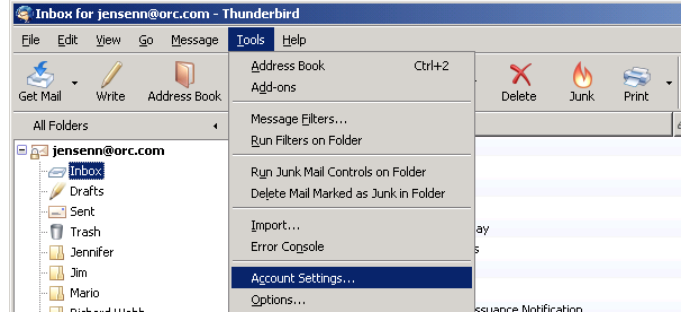

3. Once in the Account Settings window, select **Security**.

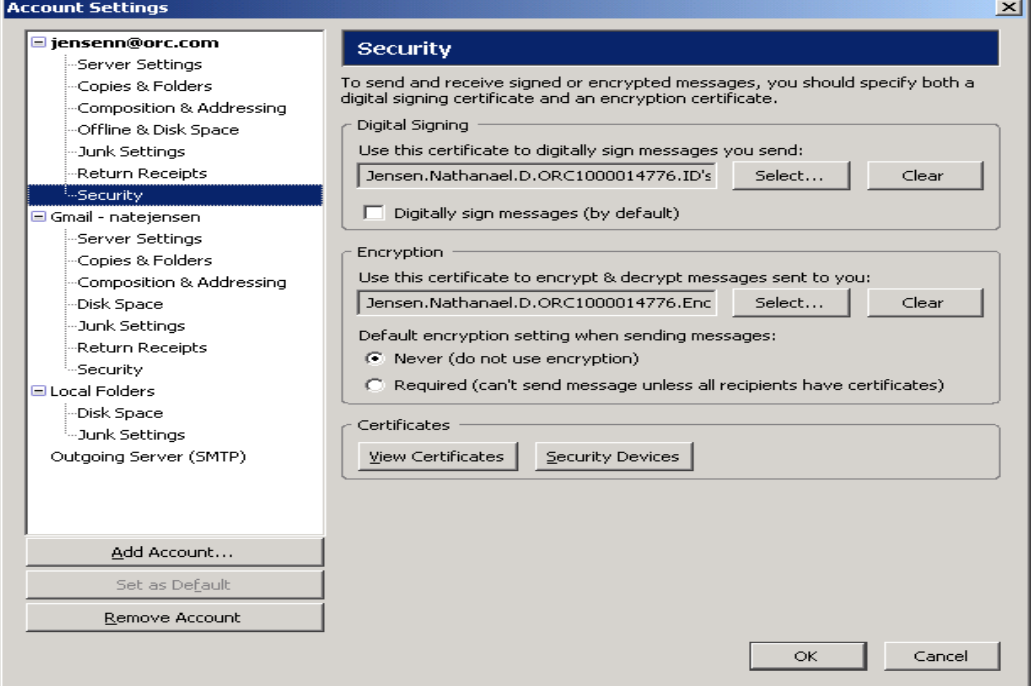

4. From this window, based upon your preferences, you can set it so that every e-mail is digitally signed and encrypted.